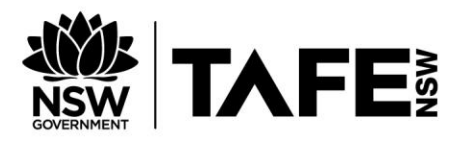

# **HELP SHEET – REDIRECTING EMAILS FROM YOUR TAFE EMAIL ACCOUNT**

1. Log into the TAFE NSW Student Portal [https://my.tafensw.edu.au/,](https://my.tafensw.edu.au/) using you TAFE username and password.

If you see a message about conditions to use the site, choose **I Agree** to continue.

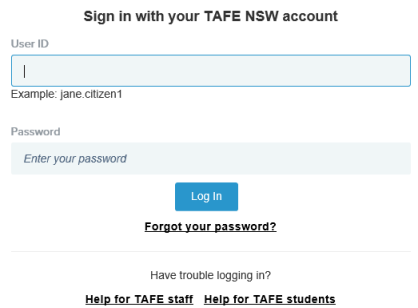

2. To access your email, click on the Email application on the right hand side of your Student Portal

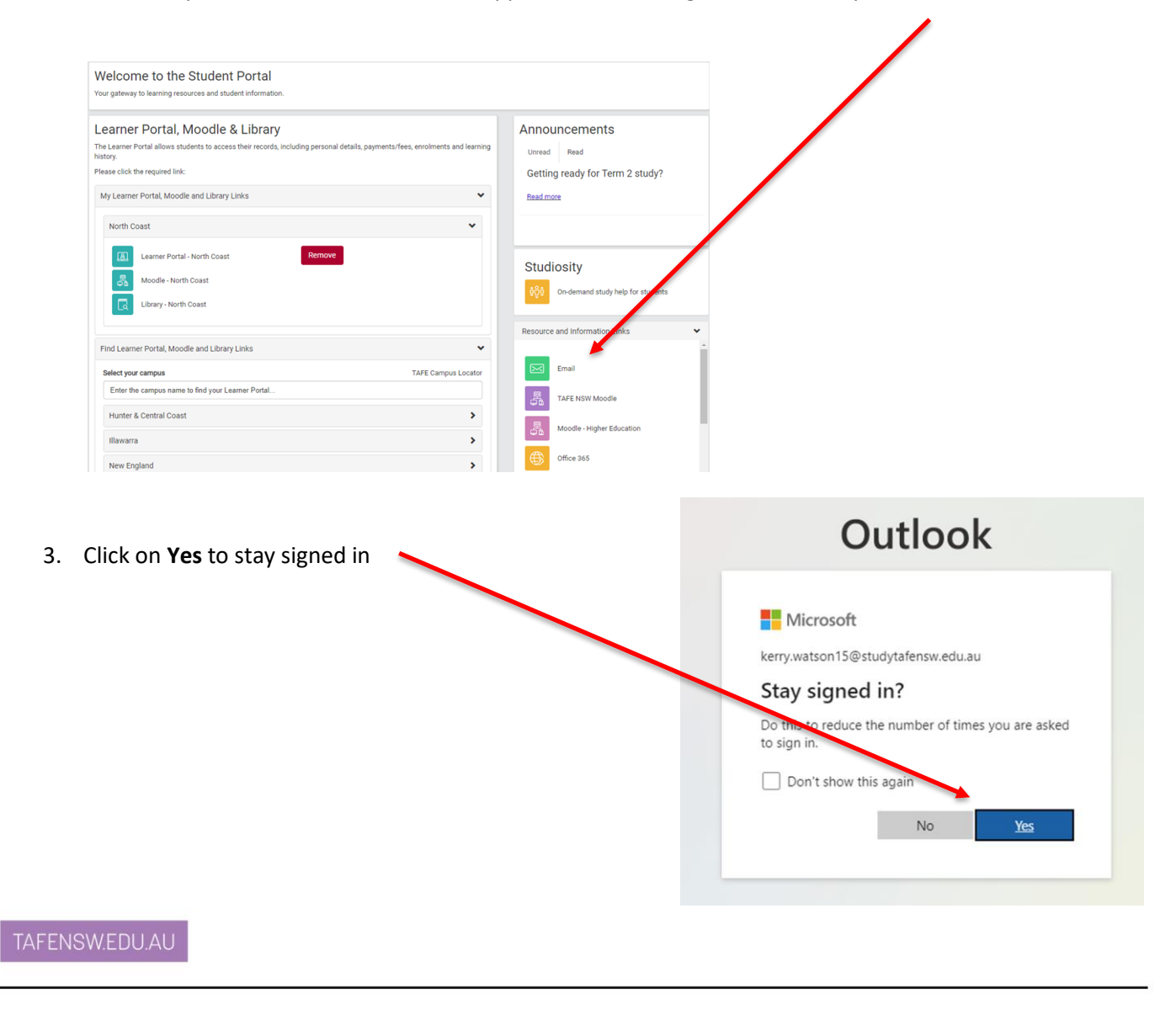

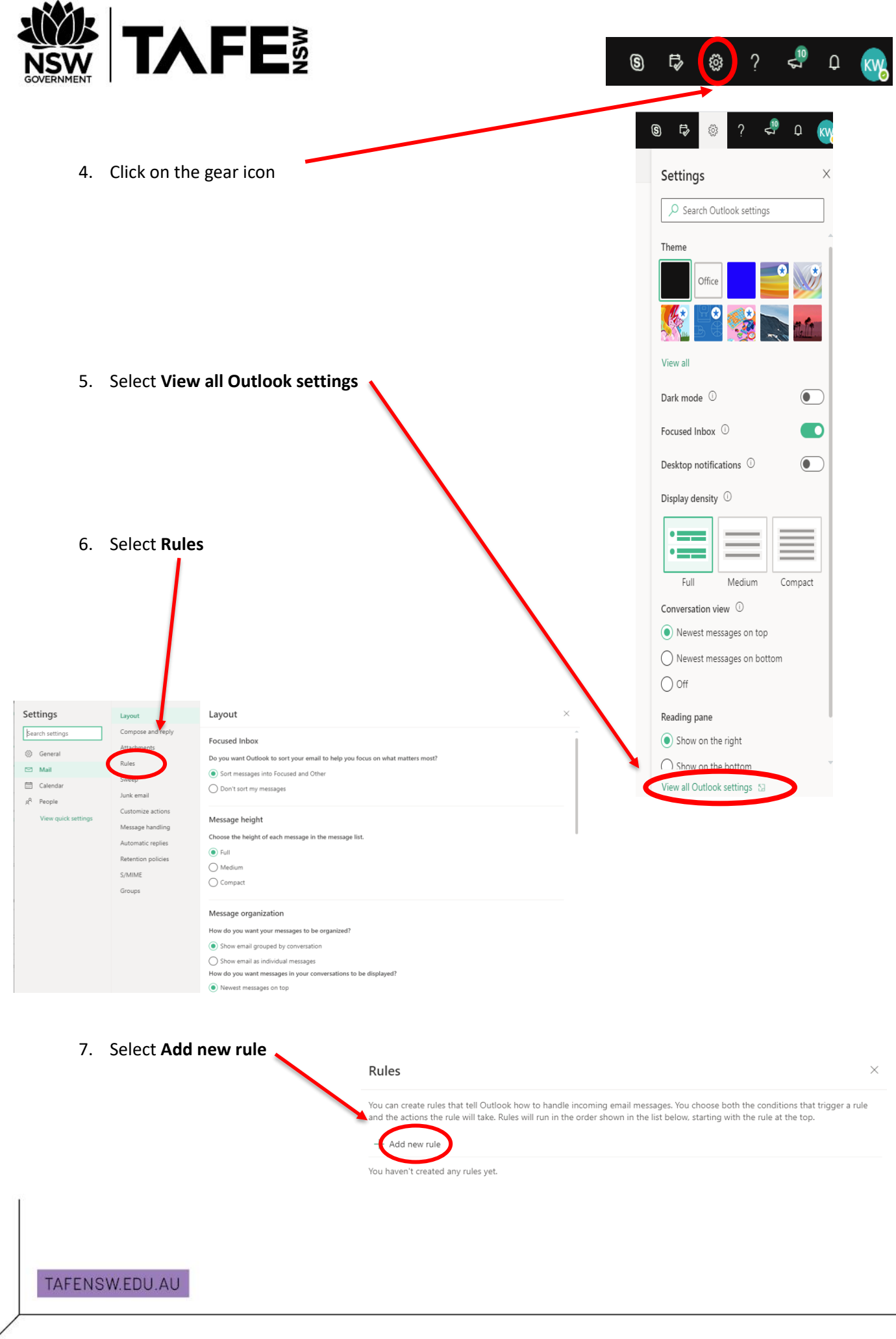

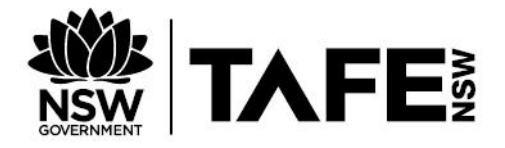

8. Select Apply to all messages

#### 9. Select Redirect to

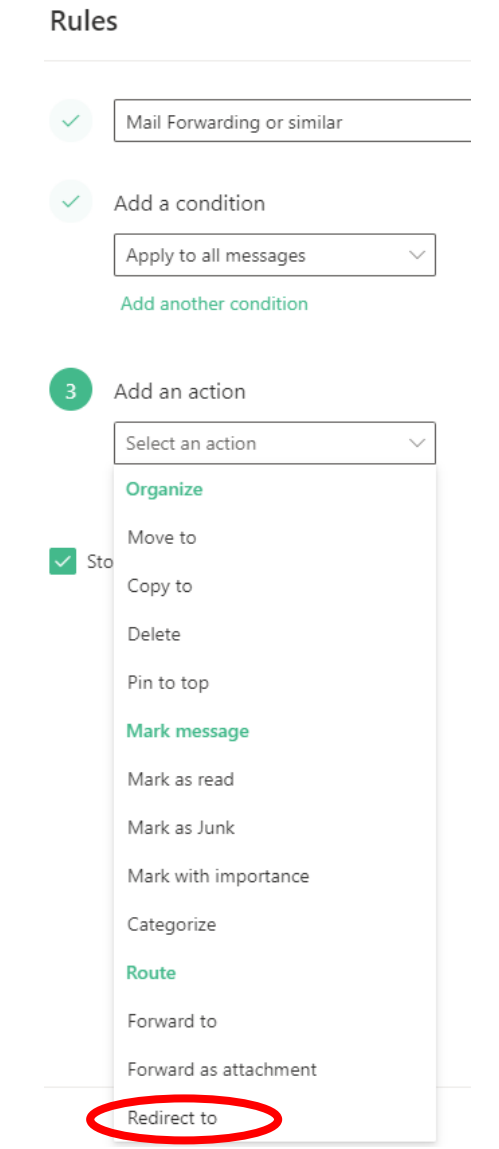

Subject Subject includes Subject or body includes **Keywords** Message body includes Sender address includes Recipient address includes Message header includes **Marked with** Importance Sensitivity Classification

I'm not on the To line I'm the only recipient  $\hat{\ }$ 

Message includes

Flag

Type

Has attachment

Message size

At least At most

Received

Before

After

All messages

Apply to all messages

#### TAFENSW.EDU.AU

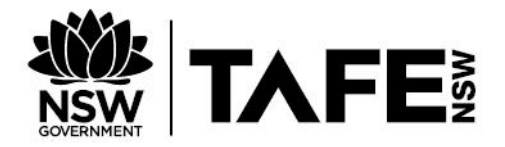

## **10.** Enter the email address and click on **Save**

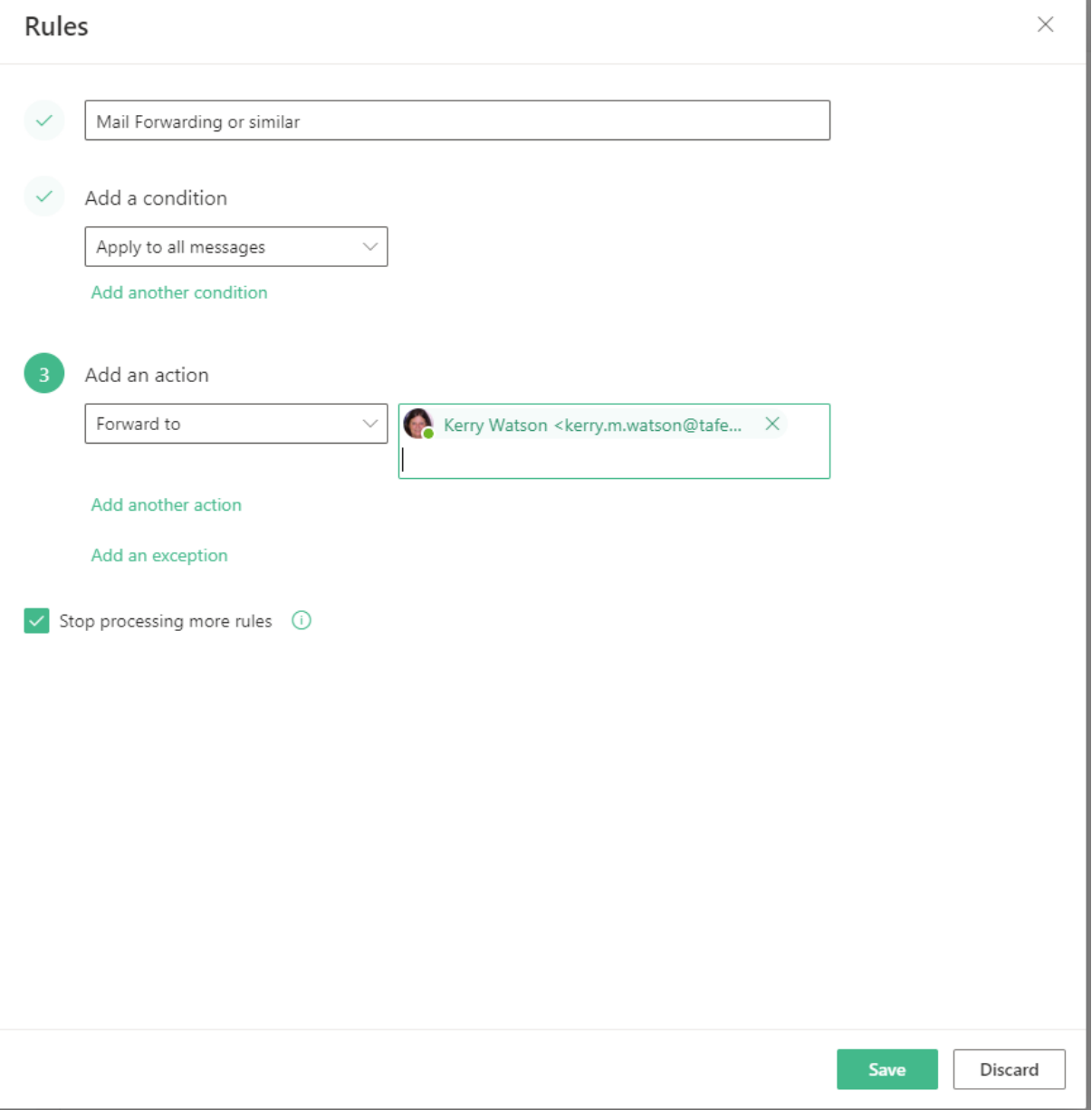

### TAFENSW.EDU.AU